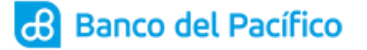

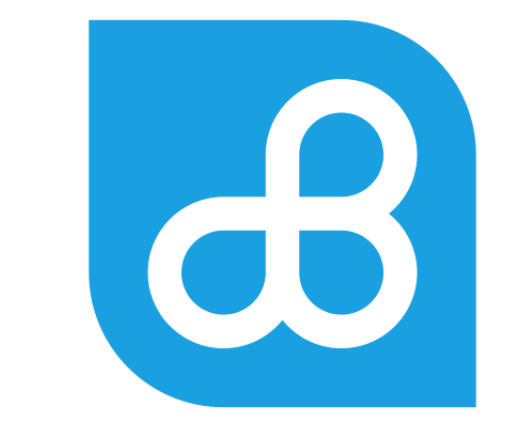

INSTRUCTIVO: PLATAFORMA DE PAGOS

# Contenido

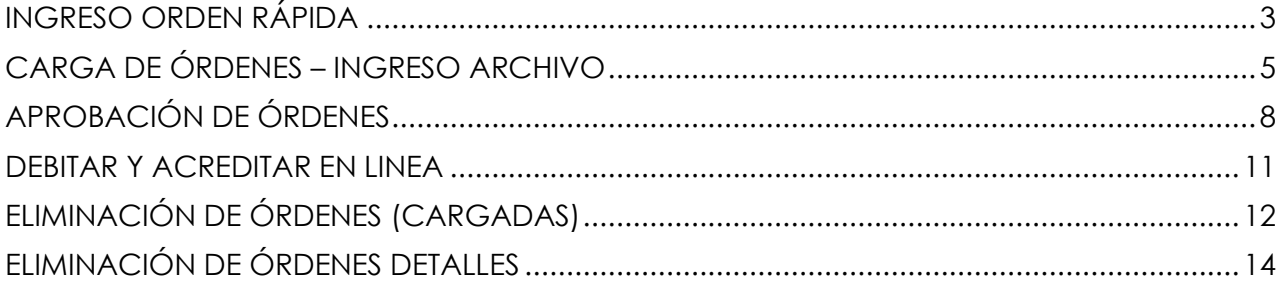

#### **INGRESO ORDEN RÁPIDA**

<span id="page-2-0"></span>**1.1** Ingrese a la página de Banco del Pacífico www.bp.fin.ec/BancaEmpresas/ y posterior a esto se debe acceder con su usuario y contraseña.

**Importante:** Al momento de ingresar el usuario verificar que la imagen de seguridad sea la seleccionada, caso contrario no ingresar la contraseña.

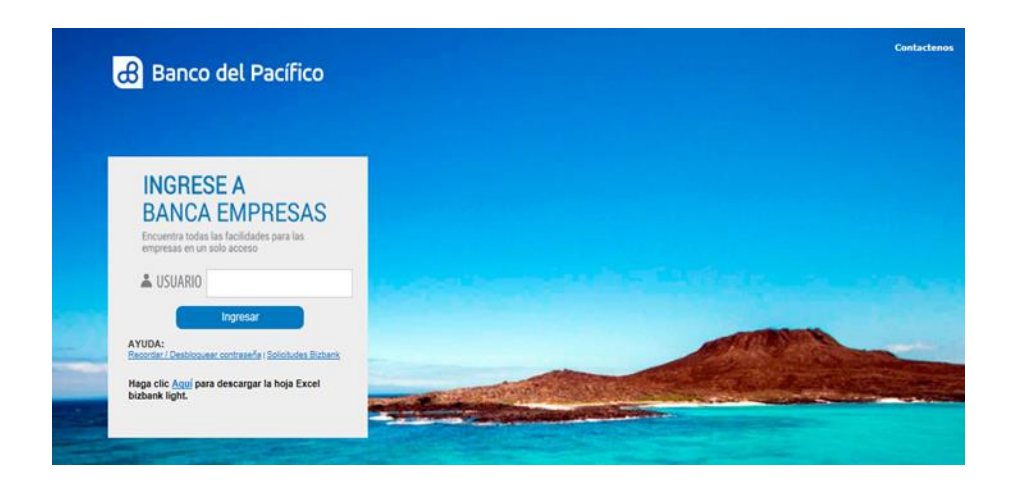

**1.2** Ingrese a la opción de Plataforma de Pagos – Carga Transmisión opción Ingreso Orden Rápida.

*Podrán aplicarlo los usuarios con rol Carga Órdenes* 

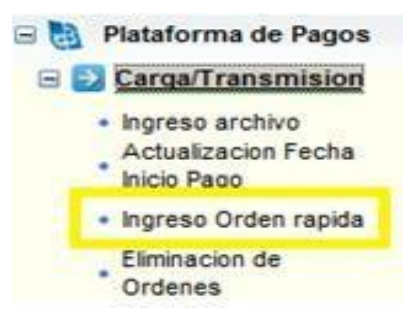

**1.3** Dentro de la opción Ingreso Orden Rápida elija el servicio correspondiente y proceda a establecer la fecha de proceso (fecha en que se acreditará\debitará la orden), cuenta y referencia.

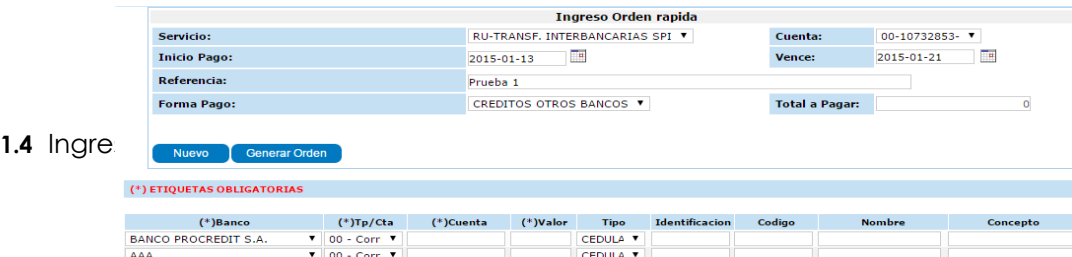

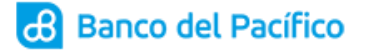

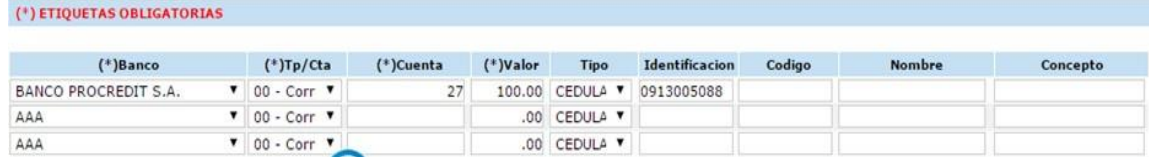

**1.5** Posterior al ingreso de la información ejecute el botón "Generar Orden" donde se puede constatar si el total de registros y monto coincide con sus reportes internos de cobros o pagos.

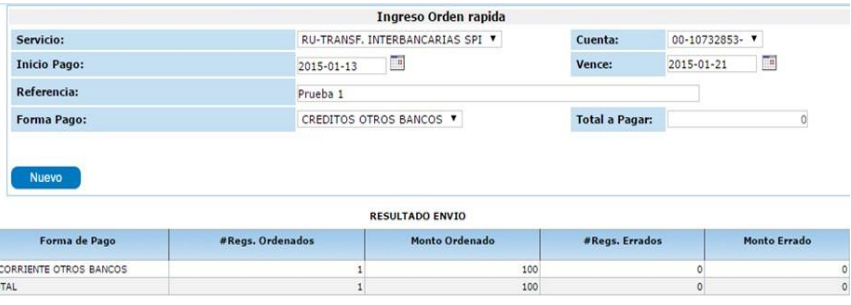

**1.6** Saldrá un mensaje con el número de orden cargado, para continuar de un click en "Cerrar".

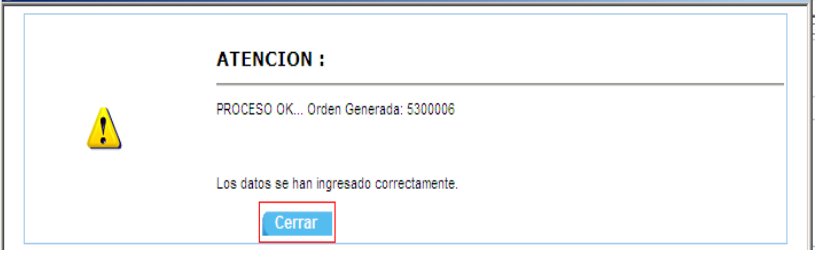

**Resultado: Orden Cargada.**

### **CARGA DE ÓRDENES – INGRESO ARCHIVO**

<span id="page-4-0"></span>1.1 Ingrese a la página de Banco del Pacífico www.bp.fin.ec/BancaEmpresas/ y posterior a esto se debe acceder con su usuario y contraseña.

**Importante:** Al momento de ingresar el usuario verificar que la imagen de seguridad sea la seleccionada, caso contrario no ingresar la contraseña.

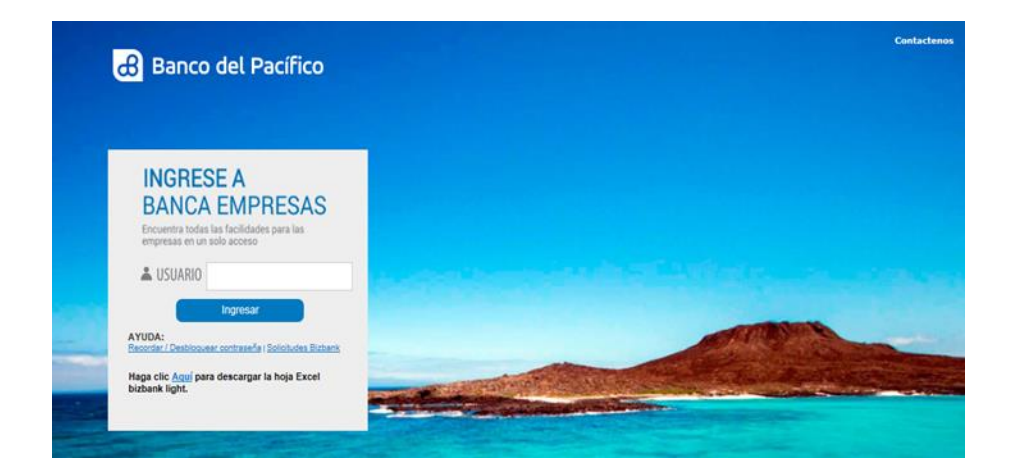

1.2 Ingrese a la opción de Plataforma de Pagos<<Carga Transmisión<<Ingreso Archivo (podrán aplicarlo los usuarios con rol Carga Órdenes y Administrador).

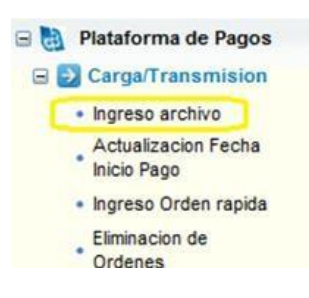

1.3 En la opción Ingreso Archivo elija el servicio correspondiente y proceda a establecer la fecha de proceso (fecha en que se acreditará\debitará la orden), cuenta y referencia.

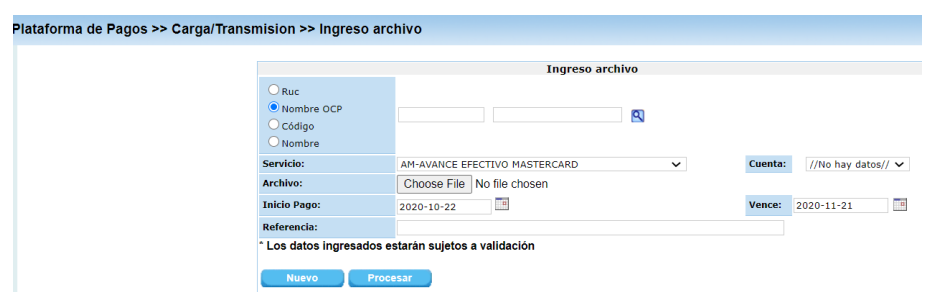

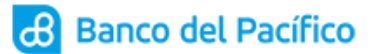

1.4 Ejecute el botón ''Choose File'' y proceda a ubicar y elegir el archivo a cargar. (C:PACÍFICO/ARCHIVOS GENERADOS/PACIFIC.BCP).

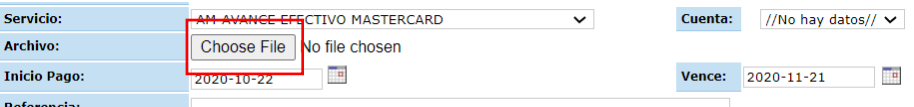

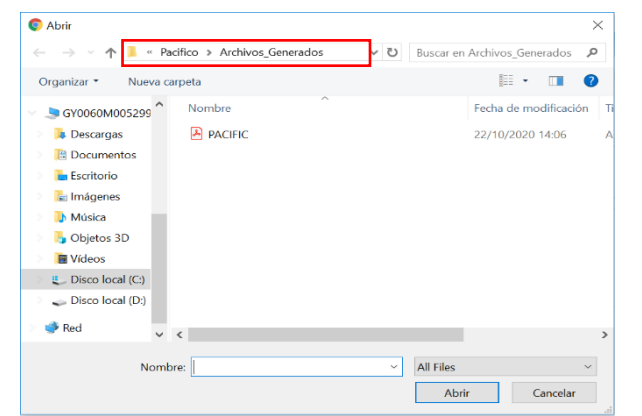

1.5 Ejecute el botón "Procesar".

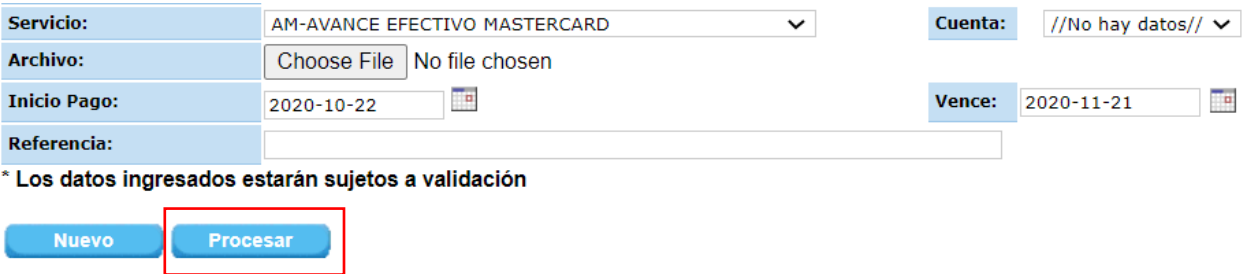

1.6 En la pantalla de proceso, se verifica la correcta estructura del archivo, además el cliente puede constatar si el total de registros y monto coincide con sus reportes internos.

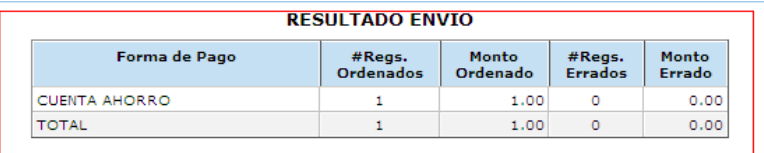

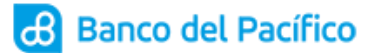

1.7 Posterior Clic en el botón "Cargar".

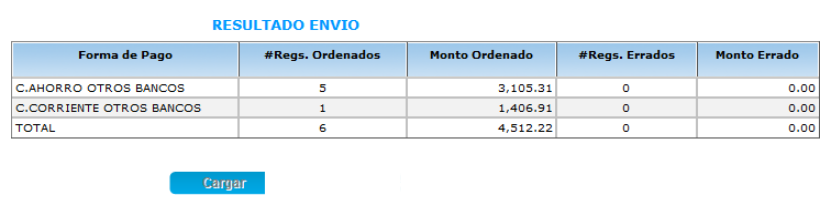

1.8 Saldrá un mensaje con el número de orden cargado, para continuar de un clicken "Cerrar".

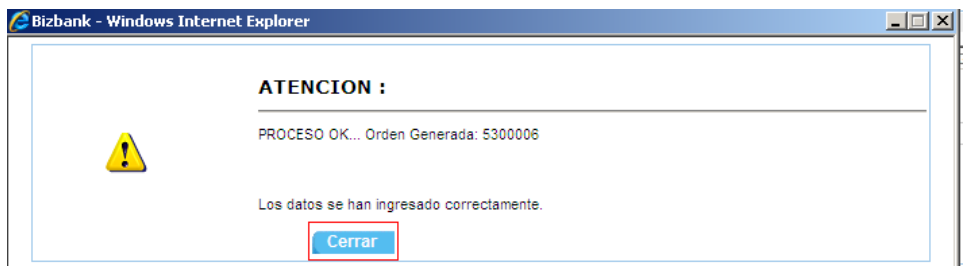

**Resultado: Orden Cargada.**

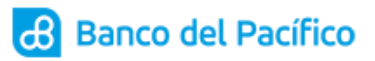

### **APROBACIÓN DE ÓRDENES**

<span id="page-7-0"></span>1.1 Ingrese a la página de Banco del Pacífico www.bp.fin.ec/BancaEmpresas/ y posterior a esto se debe acceder con su usuario y contraseña.

**Importante:** Al momento de ingresar el usuario verificar que la imagen de seguridad sea la seleccionada, caso contrario no ingresar la contraseña.

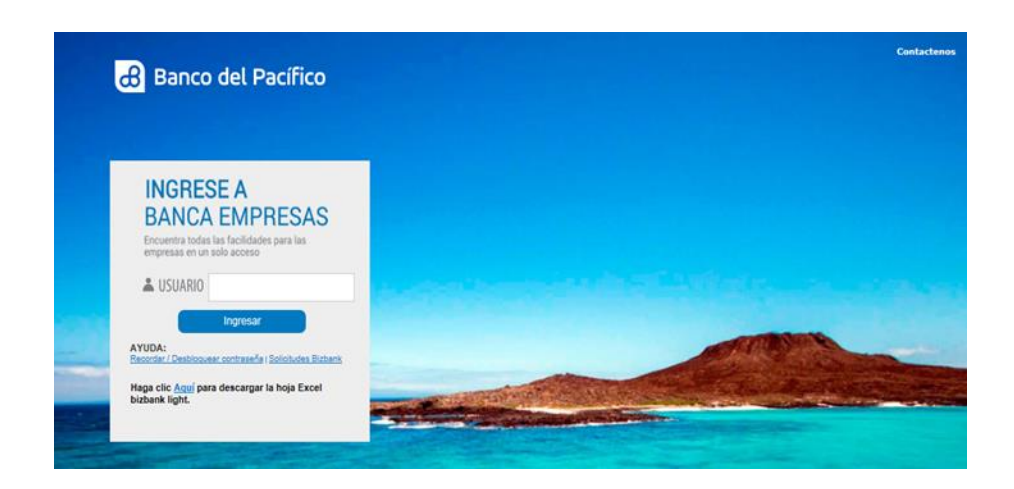

1.2 Ingrese a la opción de Plataforma de Pagos<<Carga Transmisión<<Aprobación.

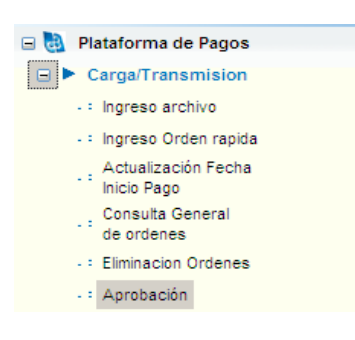

1.3 Al hacer clic en la opción "Aprobación" se mostrará el siguiente mensaje en donde podrá elegir entre los botones "Ingresar Clave" y "Continuar". Si desea Aprobar la Orden ejecutar el botón "Ingresar Clave", para Consultar ejecute el botón "Continuar":

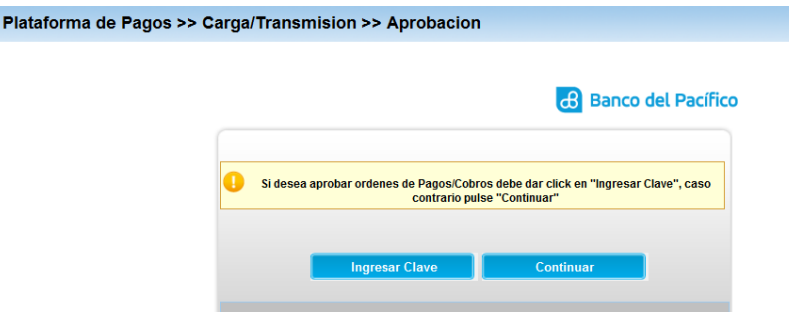

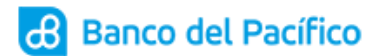

1.4 Para aprobar la orden ejecute el botón **"Ingresar Clave"** se le enviará al correo electrónico declarado la siguiente información con una clave de 4 dígitos:

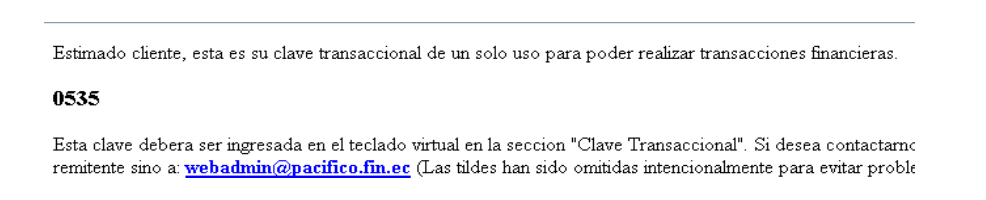

1.5 Esta clave debe ser ingresada en la siguiente pantalla que se despliega cuando se genera la clave y presionar el botón "Aceptar"

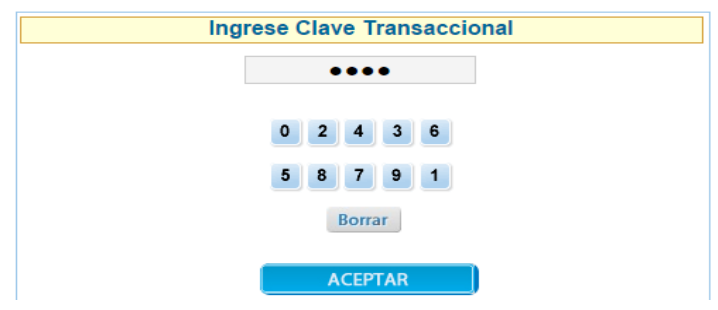

1.6 Si selecciona el botón "Continuar" podrá consultar la carga realizada. Al mostrarse la orden pendiente, debe dar click en el signo "mayor"(>).

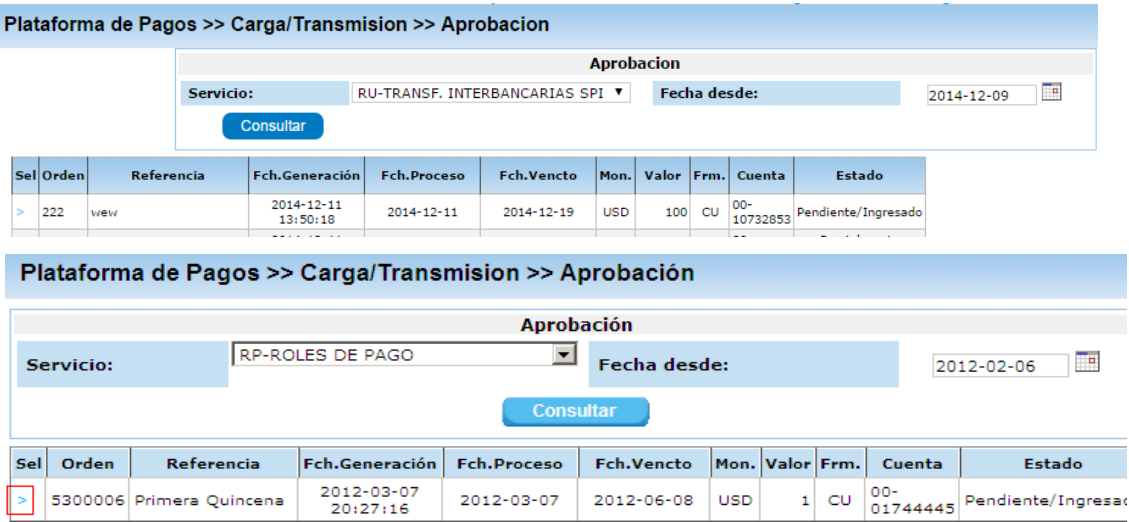

1.7 Para aprobar la orden, solo se debe marcar el nivel de firmante respectivo y ejecutar el botón "Aceptar".

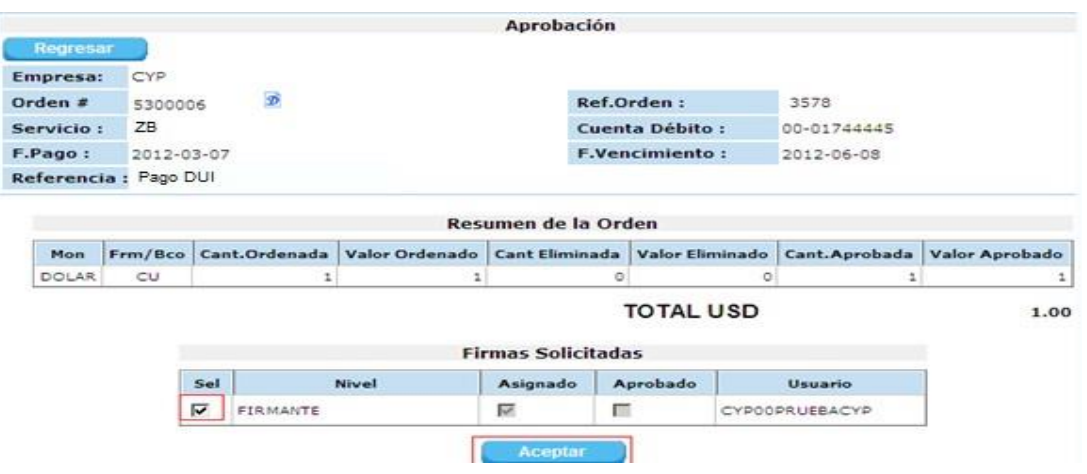

1.8 Se mostrará un mensaje "Su orden ha sido Aprobada y Transmitida al Computador Central del Banco", para continuar da un click en "Cerrar".

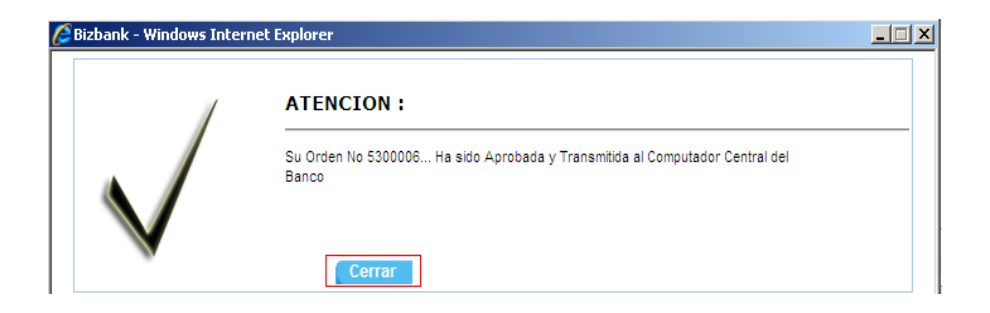

**Resultado: Orden Aprobada.**

#### **DEBITAR Y ACREDITAR EN LINEA**

<span id="page-10-0"></span>**1.1** Ingrese en la opción Plataforma de Pagos<<Procesos<<Débito Crédito por Empresa (Sólo puede ser utilizado por los que aprueban las órdenes).

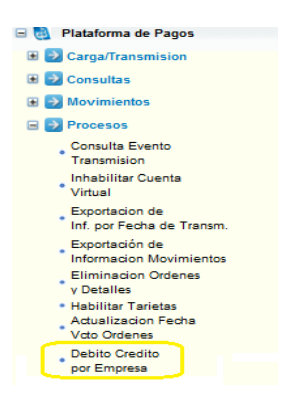

**1.2** En esta opción escoja el servicio, ingrese el rango de fecha a consultar y el número de orden (opcional), luego ejecute el botón "Consultar".

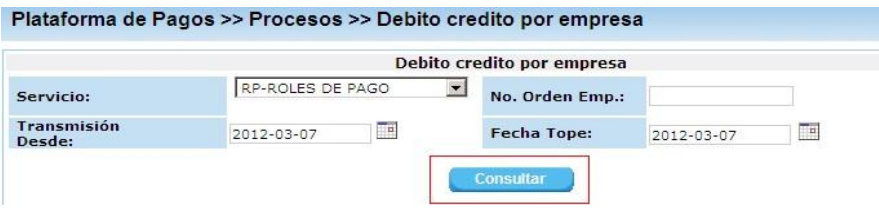

**1.3** Seleccione la Orden a Procesar y luego ejecute el botón "Procesar".

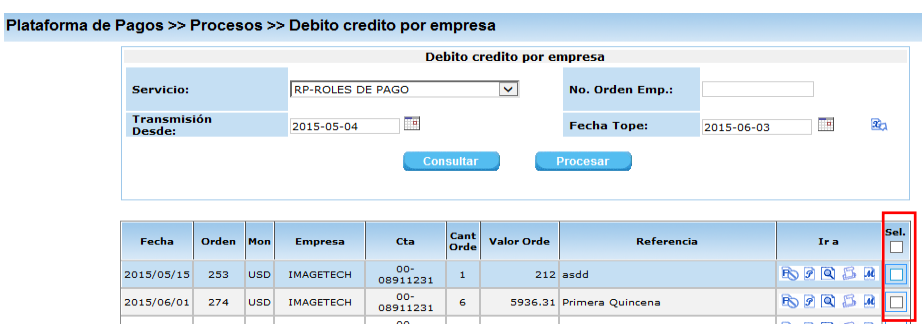

**1.4** Se refleja el mensaje de Proceso iniciado.

#### **Resultado: Orden acreditada en línea.**

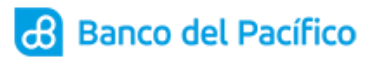

# **ELIMINACIÓN DE ÓRDENES (CARGADAS)**

<span id="page-11-0"></span>**1.1** Ingrese a la opción Plataforma de Pagos<<Carga Transmisión<<Eliminación de Órdenes *(podrán aplicarlo los usuarios con rol Carga Órdenes).*

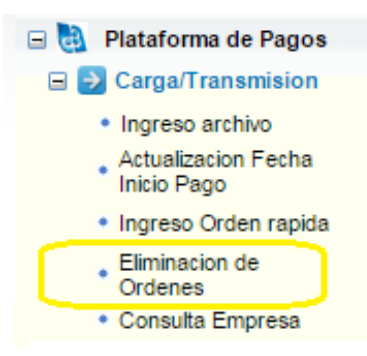

**1.2** Coloque el Servicio de consulta, seleccione el rango de fechas, los demás campos puede dejarlos con la información que aparece por default y pulse el botón "Consultar".

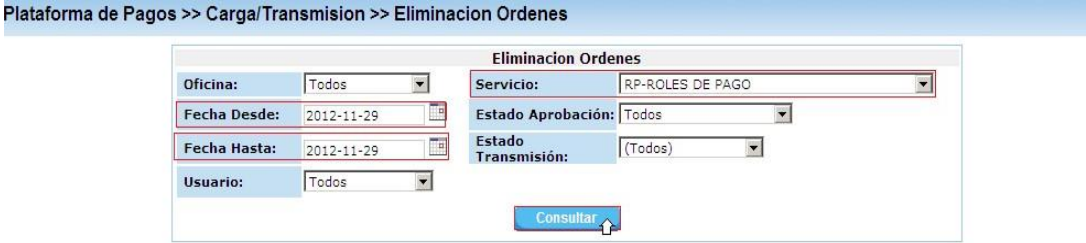

**1.3** Automáticamente podrá visualizar la información general de la Orden, donde va tener la opción de eliminar toda la información

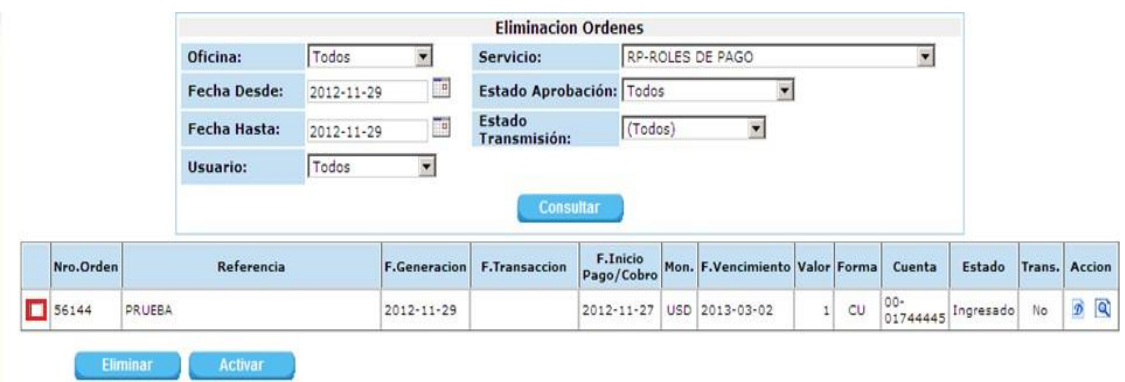

**1.4** Colocando el visto en el primer recuadro automáticamente le consulta si desea eliminar la orden, ejecute Aceptar y se modifica el estado de la orden de Ingresado a Eliminado.

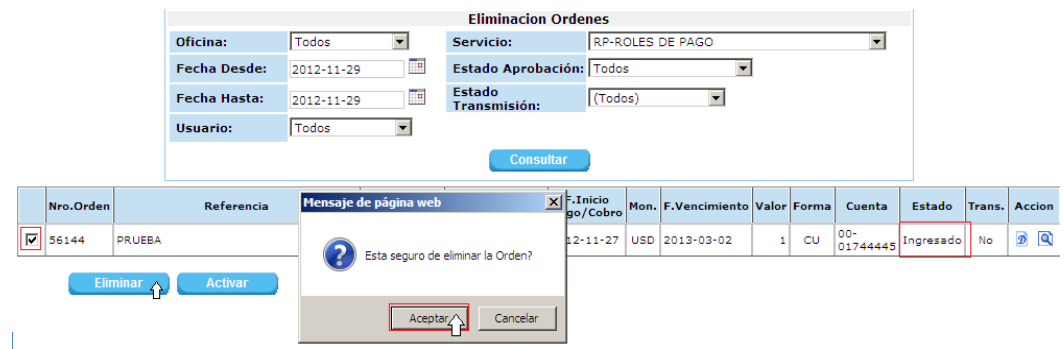

**1.5** Pero si lo que desea es eliminar sólo un registro de esa orden, por favor ingrese al botón Detalle.

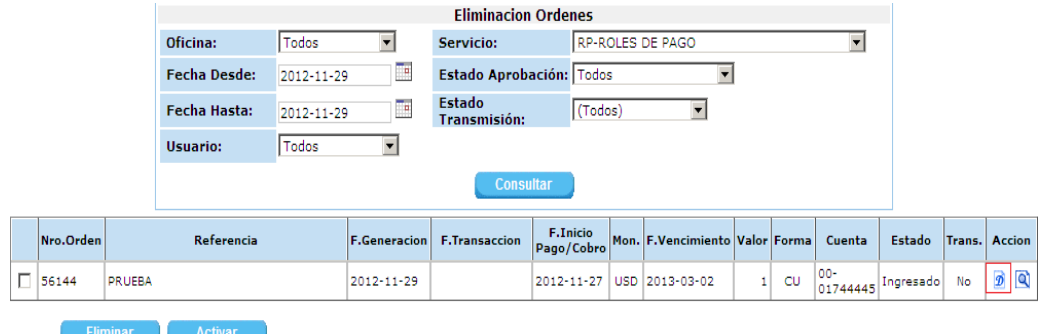

**1.6**Aquí usted podrá visualizar todos los registros de la orden y seleccionar sólo el que desea eliminar.

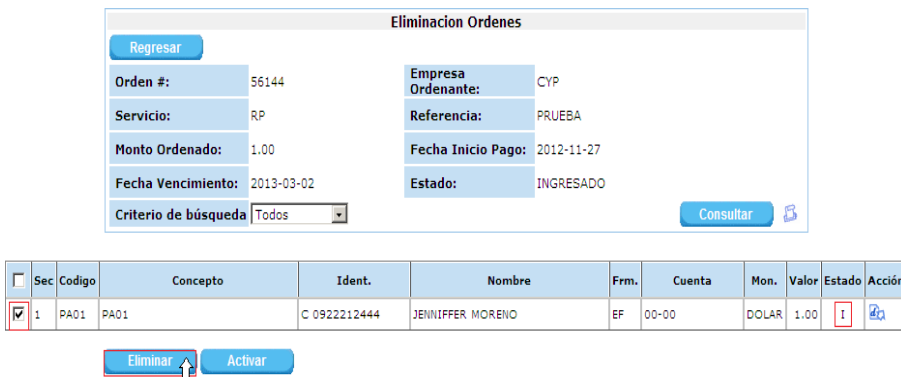

**Resultado: Orden Eliminada.**

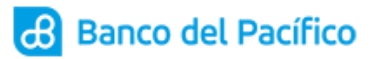

## **ELIMINACIÓN DE ÓRDENES DETALLES**

<span id="page-13-0"></span>**1.1** Ingrese a la opción Plataforma de Pagos<<Procesos<<Eliminación de Órdenes Detalle *(podrán aplicarlo los usuarios con rol Firmante).*

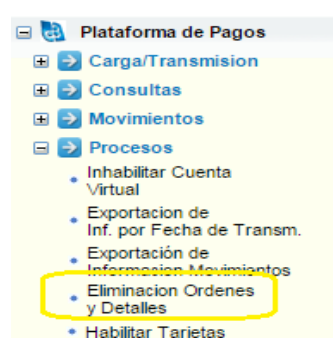

**1.2** Modifique el servicio y la Fecha de consulta y ejecute el botón "Consultar".

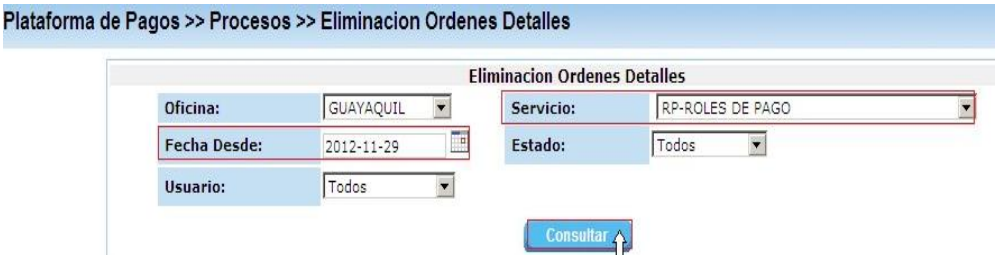

**1.3** Automáticamente podrá visualizar la información general de la orden y también el botón "Eliminar", ejecútelo.

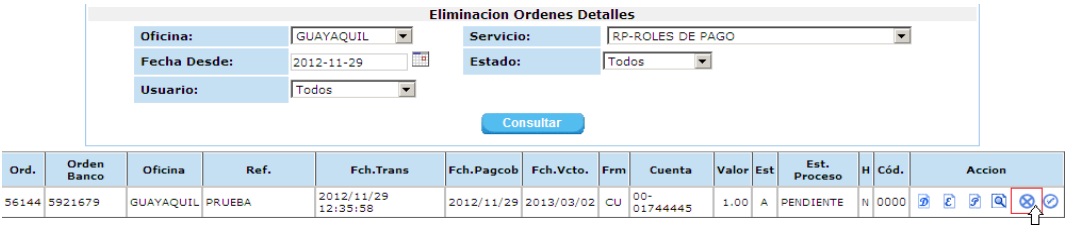

**1.4** Y el sistema le va a consultar si está seguro de eliminar, coloque Aceptar y se modifica el estado de la orden de Ingresado a Eliminado.

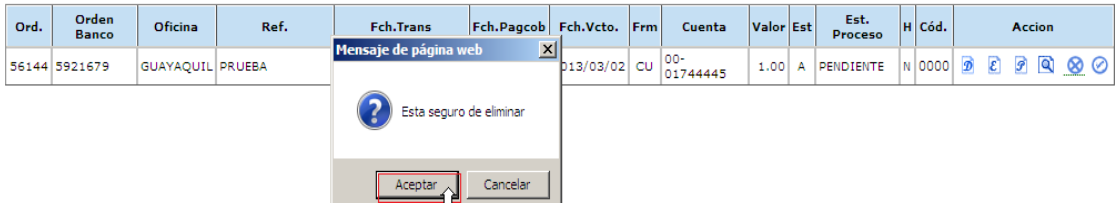

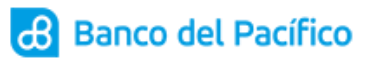

Management

**1.5** Pero si lo que desea es eliminar sólo un registro de esa orden, por favor ingrese al botón Detalle.

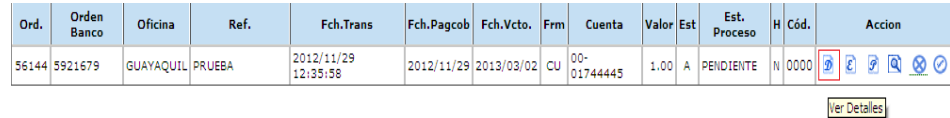

**1.6** Aquí usted podrá visualizar todos los registros de la orden y seleccionar sólo el que desea eliminar.

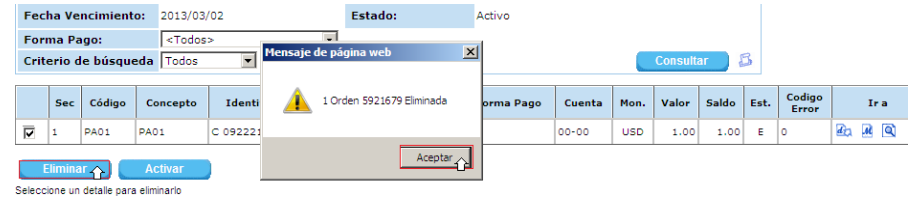

**Resultado: Orden Eliminada.**